Instrukcja korzystania z fotorejestracji dróg rowerowych, chodników z dopuszczonym ruchem rowerowym i innych tras rowerowych. Fotorejestracja wykonana w 2023 r. Zalecamy do korzystania z przeglądarki Chrome w celu płynnego działania portalu.

1. Po wyświetleniu strony http://www.drogi.gizycko.pl i kliknięciu w **Ścieżki rowerowe** a następnie **>>***Kliknij aby otworzyć mapę w nowej karcie<<* otwiera się ogólny portal drogowy.

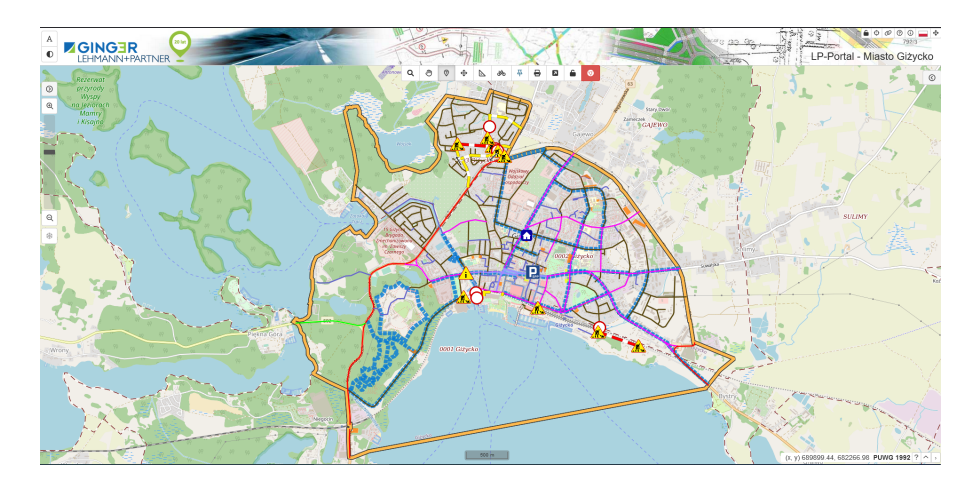

- 2. Drogi rowerowe na mapie zaznaczone są niebieską przerywaną linią. W celu wyboru konkretnej drogi należy przybliżyć mapę.
- 3. Aby uruchomić fotorejestrację dróg rowerowych i wyruszyć w wirtualną przejażdżkę rowerem należy kliknąć w ikonę z rowerem znajdującą się na górze ekranu.

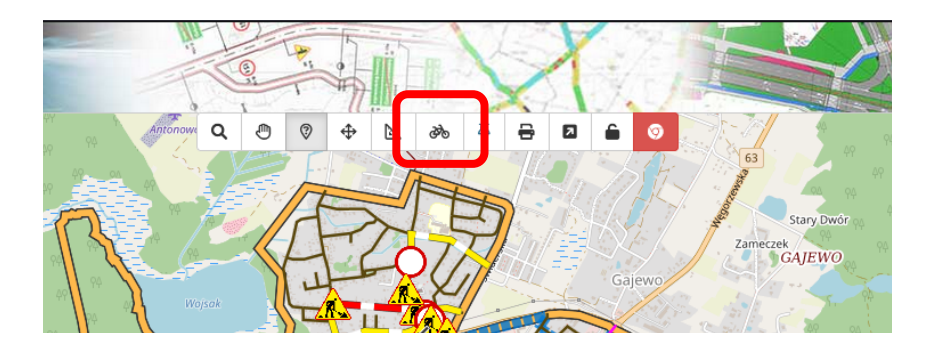

4. Następnie po przybliżeniu mapy i wyborze konkretnej drogi rowerowej pojawia się strzałka nawigacyjna, która wskazuje obecne położenie. Przechodząc dalej w oknie fotorejestracji strzałka automatycznie zmienia położenie. Wyświetla się również oddzielne okno pokazujące fotorejestrację (dla przykładu poniżej ścieżka rowerowa wokół Twierdzy Boyen). Okno można powiększyć do pełnego widoku na monitorze.

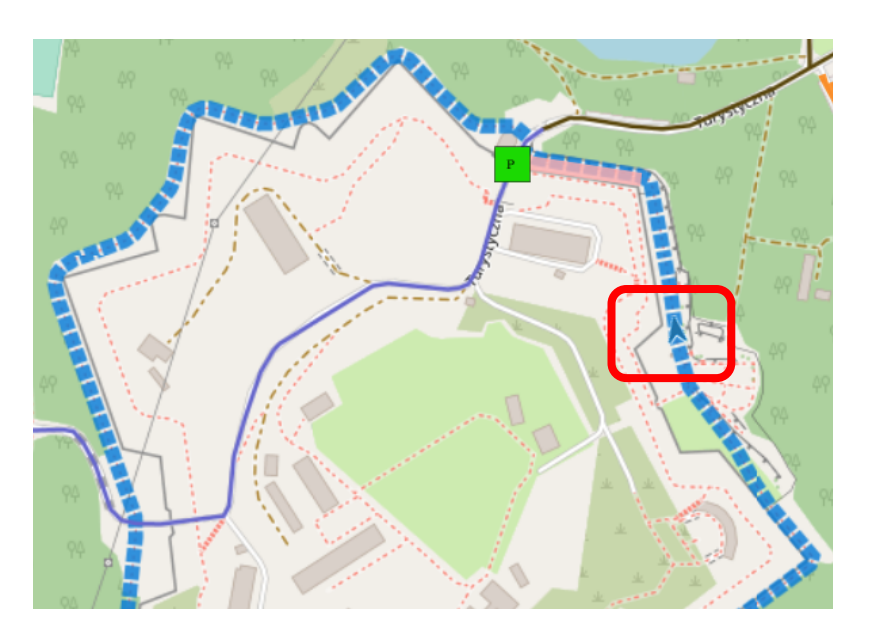

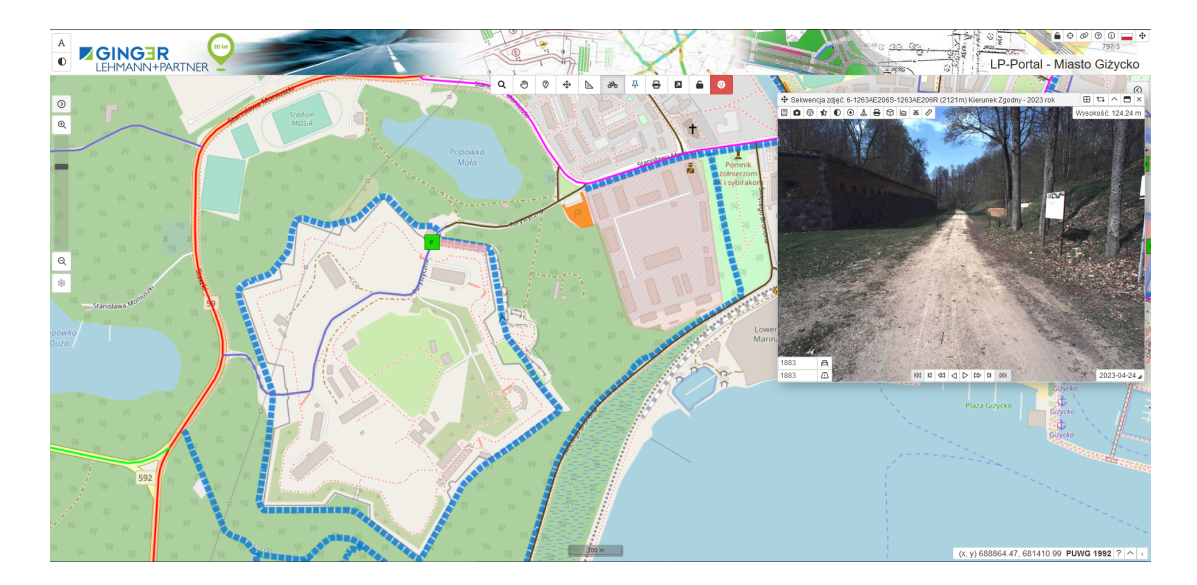

5. W oknie fotorejestracji możemy wybrać kamerę przednią lub tylną (zależnie od tego, w którym kierunku zamierzamy poruszać się). Nawigacja odbywa się poprzez strzałki "góra, dół" lub "prawo, lewo" na klawiaturze bądź paskiem nawigacyjnym w oknie fotorejestracji.

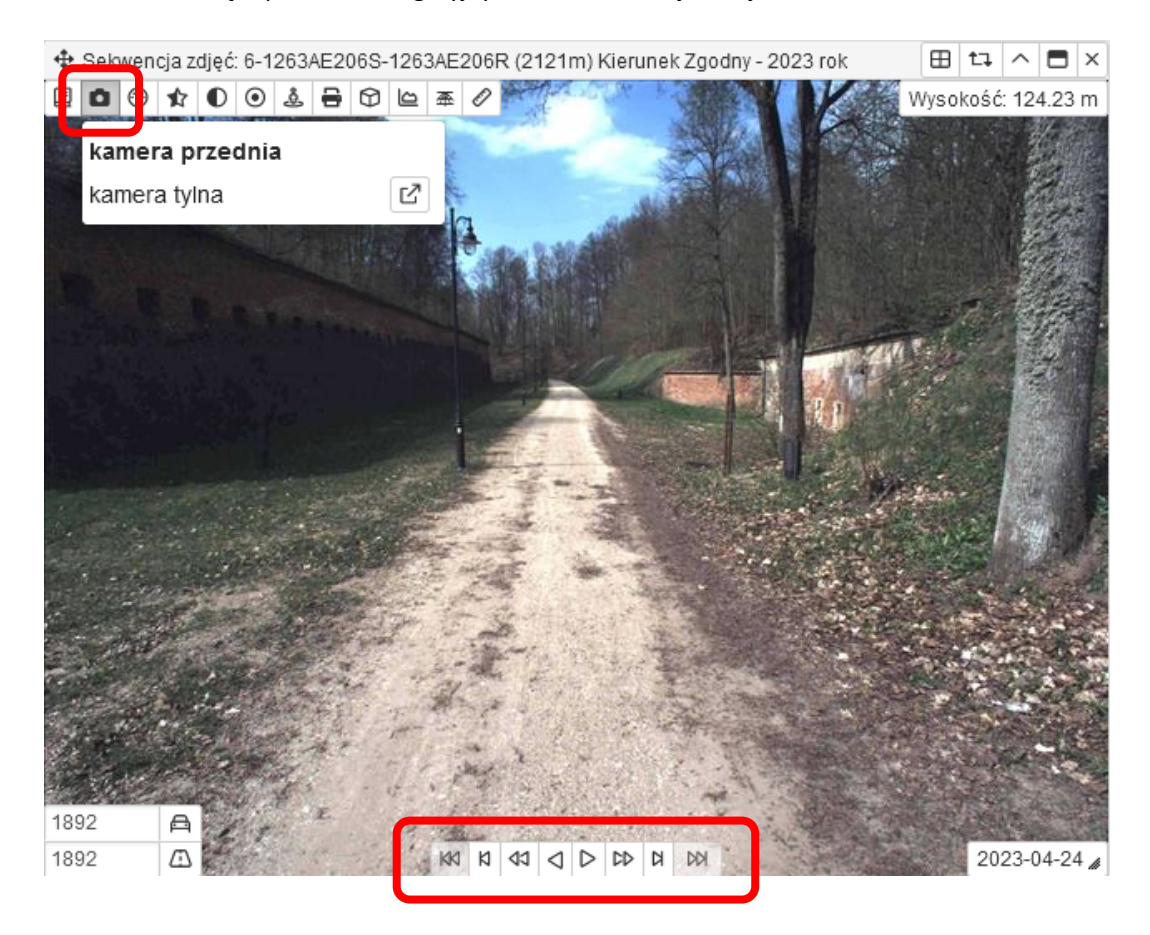

Możemy również wyświetlić widok dla obu kamer jednocześnie klikając ikonę znajdującą się przy *"kamera tylna"*. Poruszając się w wybranym kierunku, obraz z obu kamer przesuwa się automatycznie dla obu kierunków.

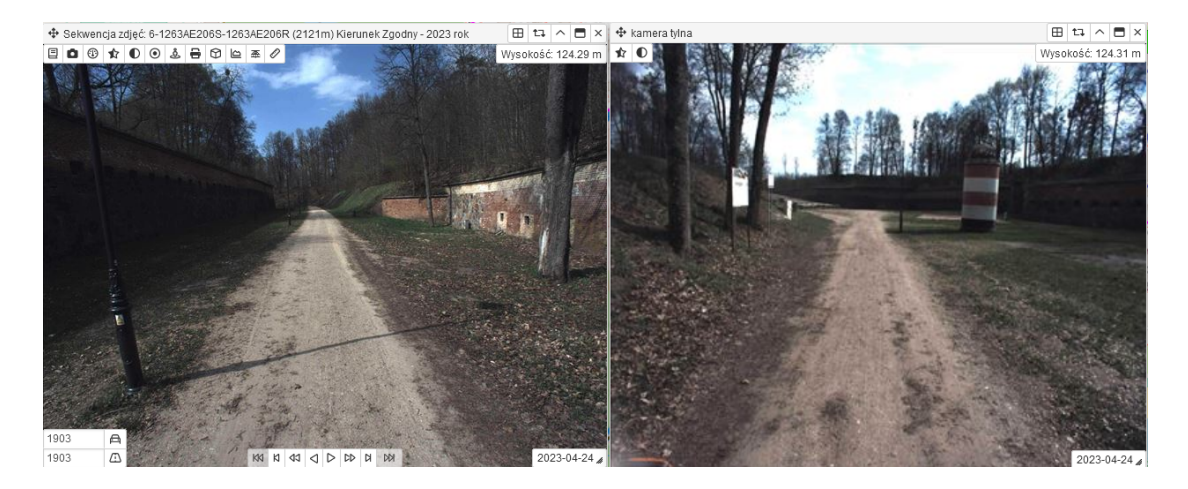

Życzymy przyjemnego korzystania z nowej funkcjonalności portalu drogowego.

*Zapraszamy do odwiedzenia Giżycka oraz korzystania z dróg rowerowych, w skład których wchodzi odcinek Mazurskiej Pętli Rowerowej, trasa MTB po terenach przy Twierdzy Boyen jak również trasa rowerowa wokół Twierdzy Boyen.*

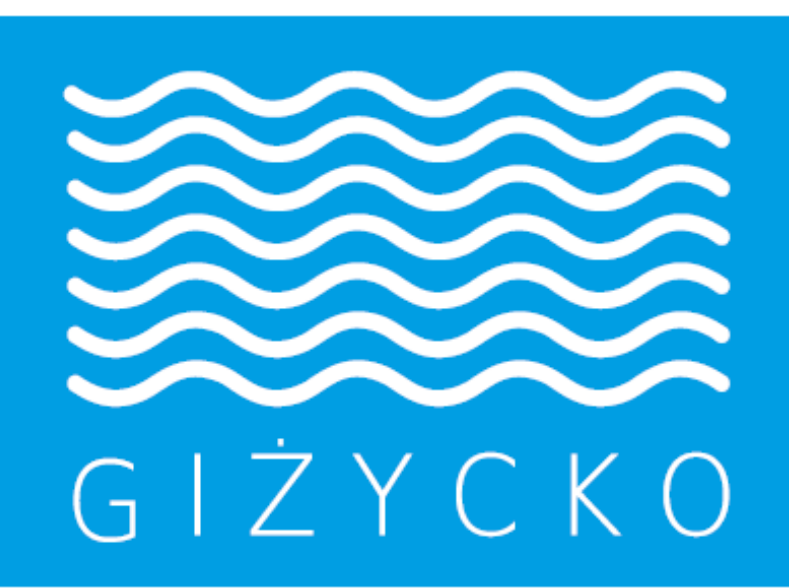